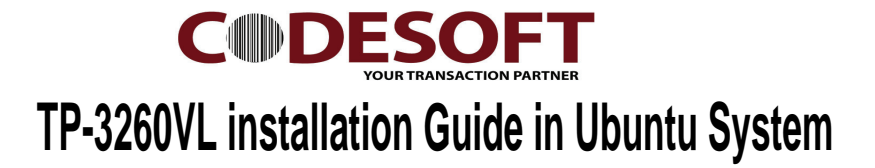

Remark: Makesure Login as root (Fully Control)

command in use :  $Is = list$  $cd =$  directry

 $\ell =$  install

1) Please Follow the step at Fig 01.

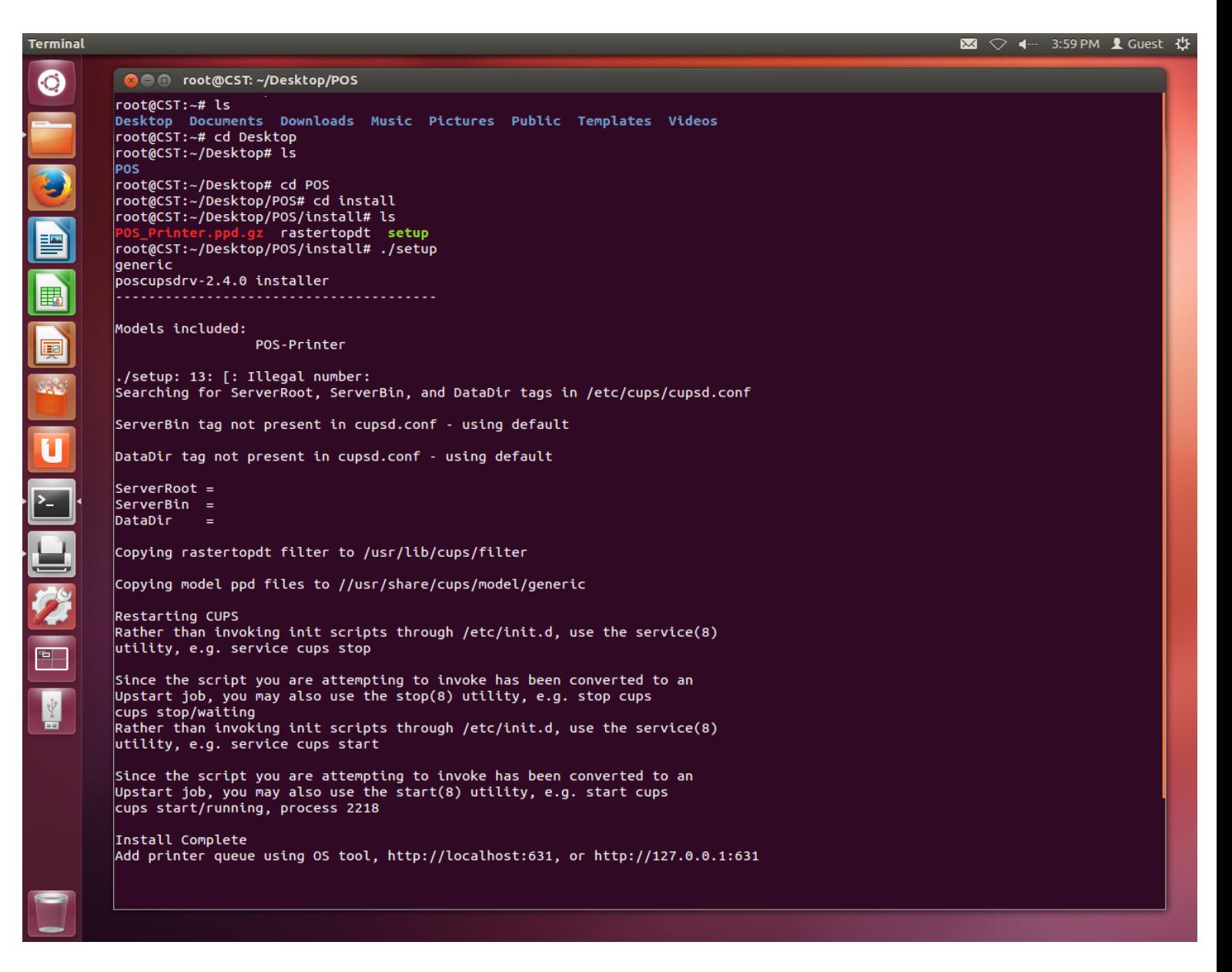

**Fig 01** 

CODE SOFT INTERNATONAL INFORMATION CO. LTD Room 319 Block C The NEW Generation Info Tech Park Chuangye Road NO 139 Bao'An District, Shenzhen , P.R.China. Tel: +86-755 23213336/18682240490 Email: info@code-soft.com Website: www.code-soft.com

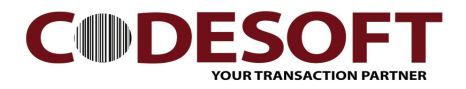

Remark: If type in: ./setup Cannot install, Please check the file.

Right click the file and go to TAB : Premissions Makesure the Execute is enable.

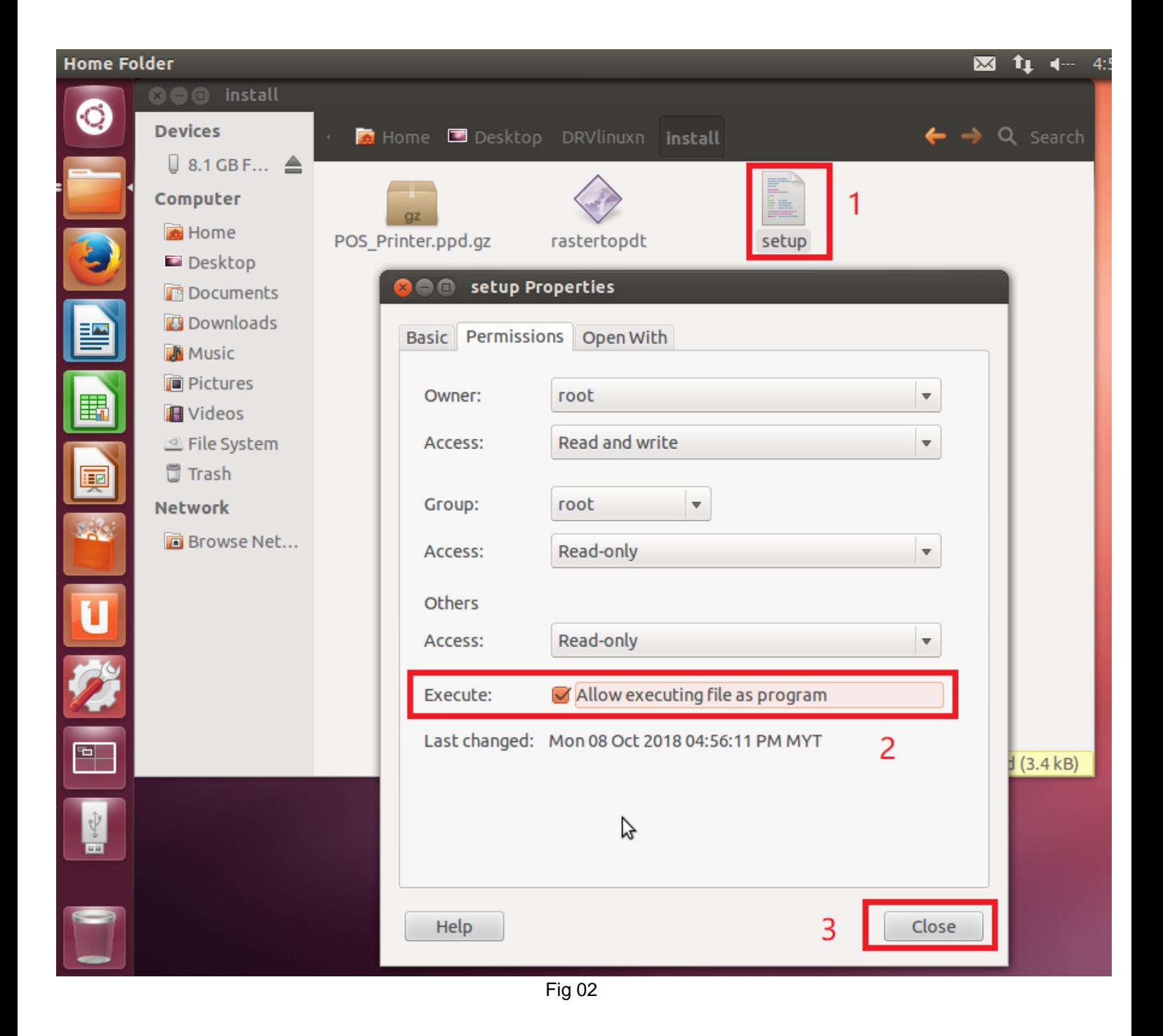

CODE SOFT INTERNATONAL INFORMATION CO. LTD

Room 319 Block C. The NEW Generation Info Tech Park Chuangye Road NO 139 Bao'An District, Shenzhen , P.R. China. Tel: +86-755 23213336/18682240490 Email: info@code-soft.com Website: www.code-soft.com

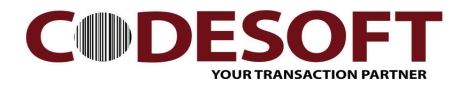

- 2) After install complete system file. Next step is install the printer driver.
- 3) Open Fire Fox explorer and type in address bar : http://localhost:631 Ref Fig 03
- 4) Add Printer Ref Fig 03
- 5) Authentication Request : type in the root name and password. Ref Fig 04
- 6) Add printer port is unknow (USB interface printer), and click continue. Ref Fig 05
- 7) Type in Name and Description : 3260VL Ref Fig 06
	- 7.1) Location : /usr/share/cups/model/generic. Remark : Makesure is this location.

Ref Fig 10

Ref Fig 09

- 8) Select printer : Generic, and click continue. Ref Fig 07
- 9) Select Model : Generic POS-Printer(en) and select add printer. Ref Fig 08
- 10) Select : Set Default Option.
- 11) Please do a test print page. Ref Fig 10

Printer installation Done.

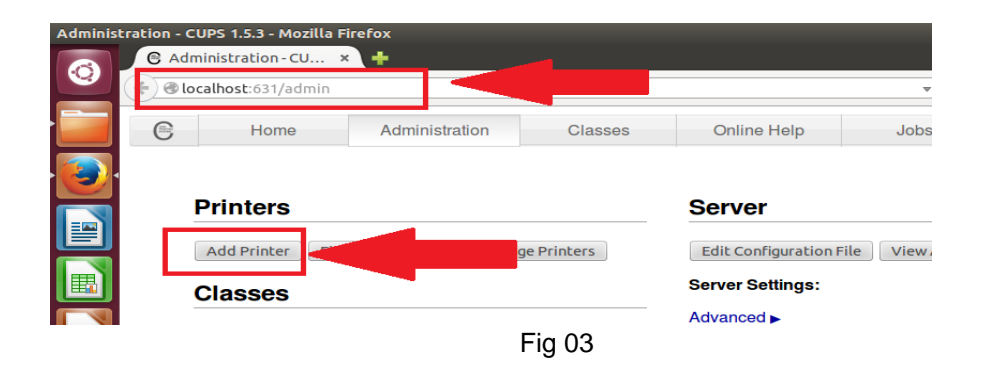

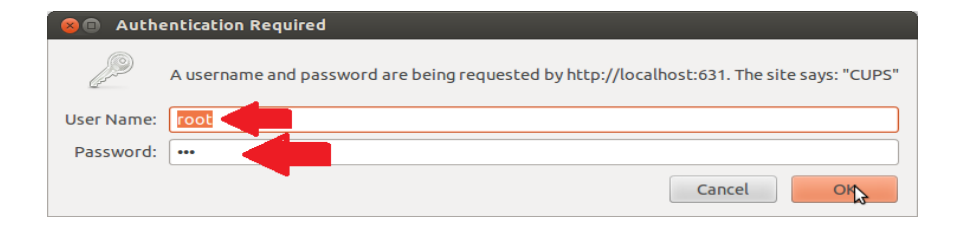

Fig 04

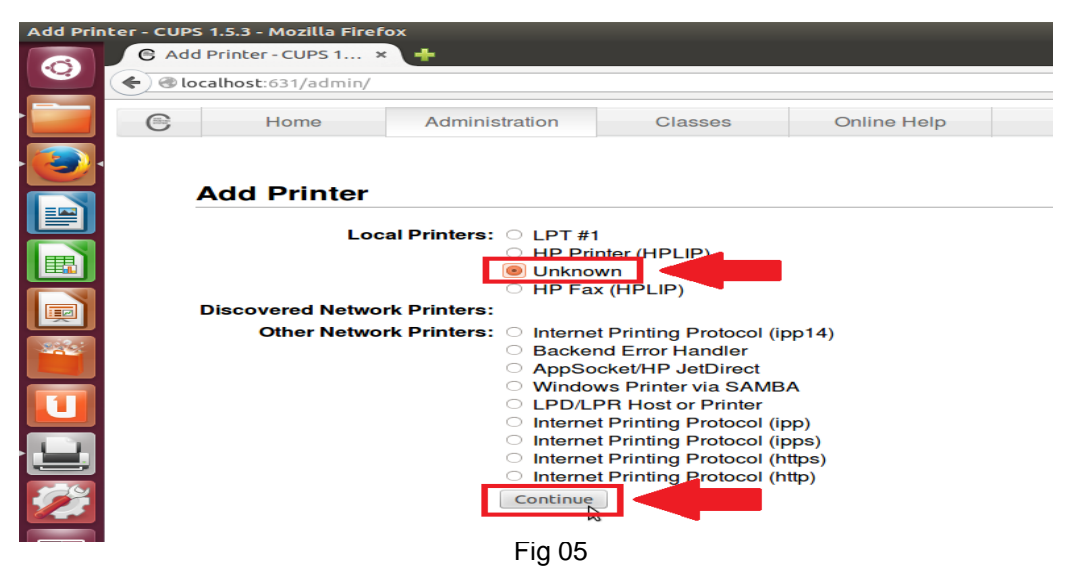

## CODE SOFT INTERNATONAL INFORMATION CO. LTD

Tel : +86-755 23213336/18682240490 Email : info@code-soft.com Website : <u>www.code-soft.com</u> -   ! " # \$ % &

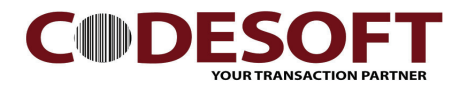

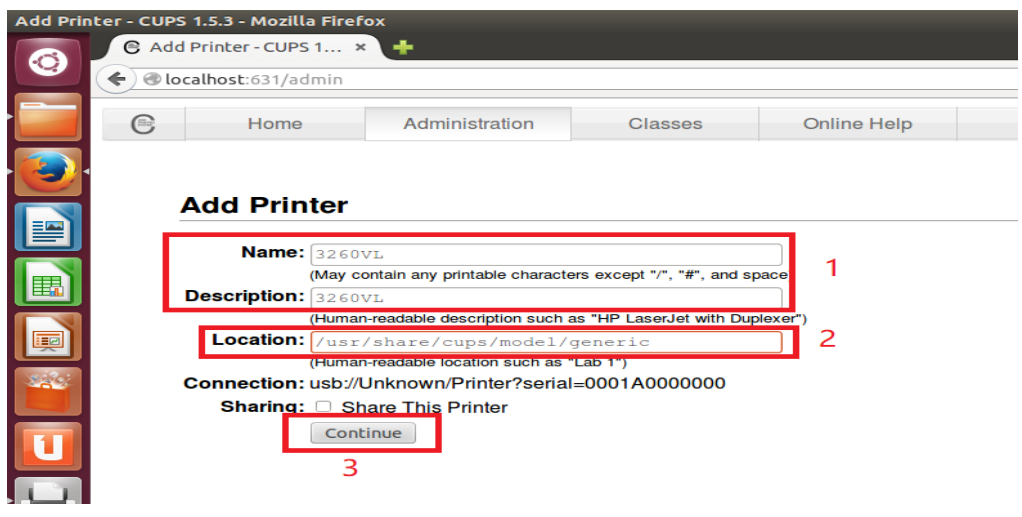

## Fig 06

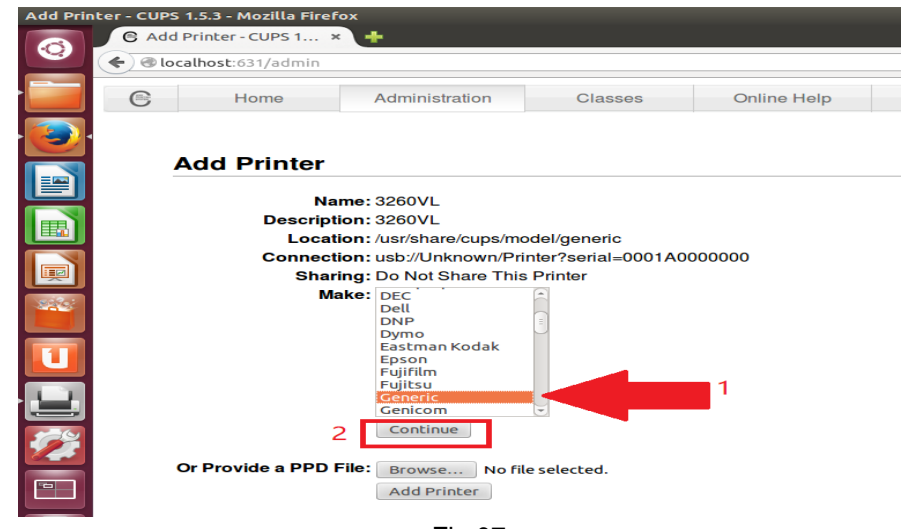

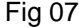

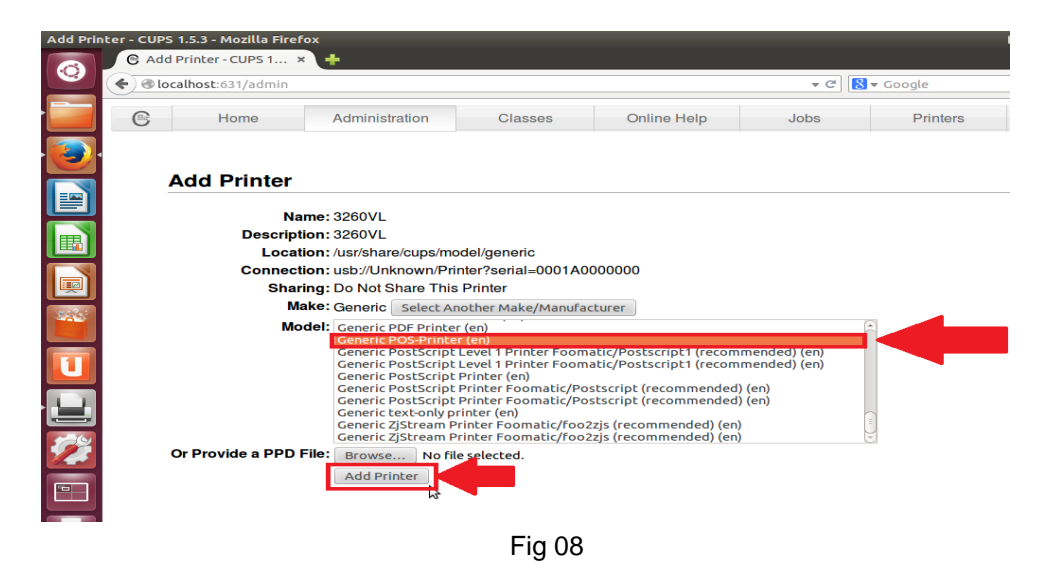

## CODE SOFT INTERNATONAL INFORMATION CO. LTD

Room 319, Block C, The NEW Generation Info Tech Park, Chuangye Road NO. 139, Bao'An District, Shenzhen, P.R. China. Tel: +86-755 23213336/18682240490 Email: info@code-soft.com Website: www.code-soft.com

 $\overline{\mathbf{4}}$ 

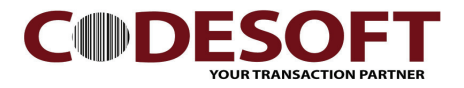

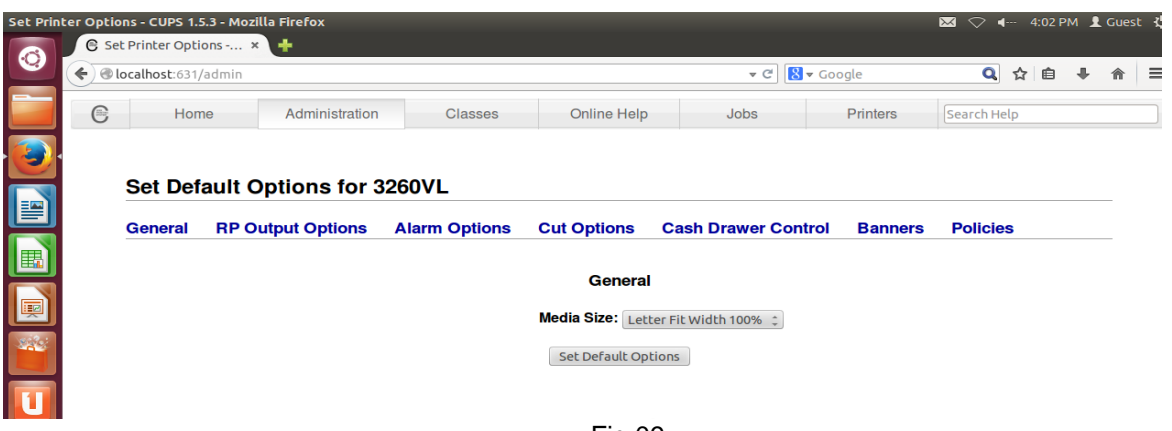

**Fig 09** 

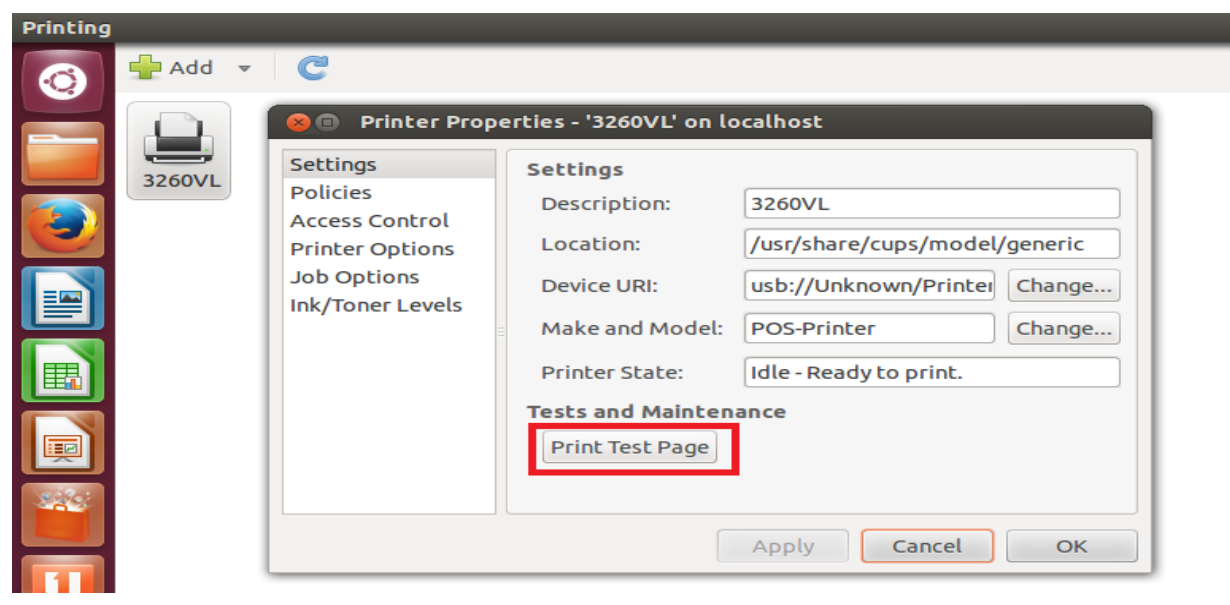

**Fig 10** 

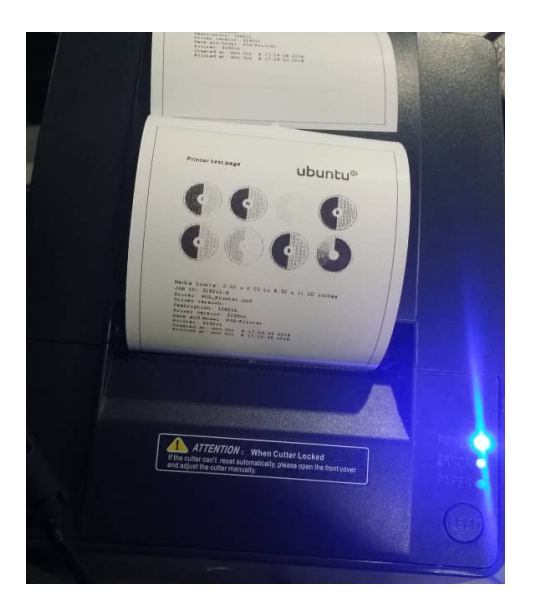

CODE SOFT INTERNATONAL INFORMATION CO. LTD Room 319, Block C, The NEW Generation Info Tech Park, Chuangye Road NO.139, Bao'An District, Shenzhen, P.R. China. Tel: +86-755 23213336/18682240490 Email: info@code-soft.com Website: www.code-soft.com

 $\overline{\mathbf{4}}$